### **Online Banking Registration Guide**

### Step 1: Sign Up for Online Banking

1. Go to campusfederal.org

2. Click on "New User" under the "Login" button.

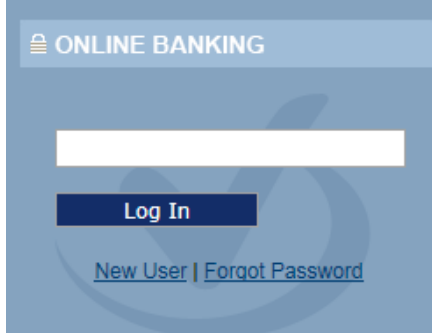

#### Step 2: Select Individual or Business

#### Register for Online Banking Access

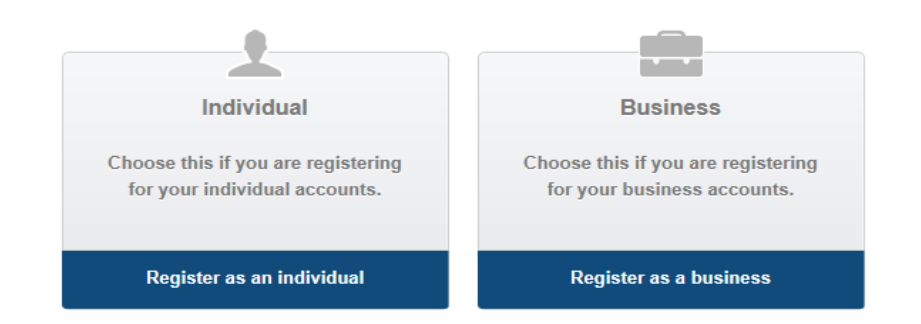

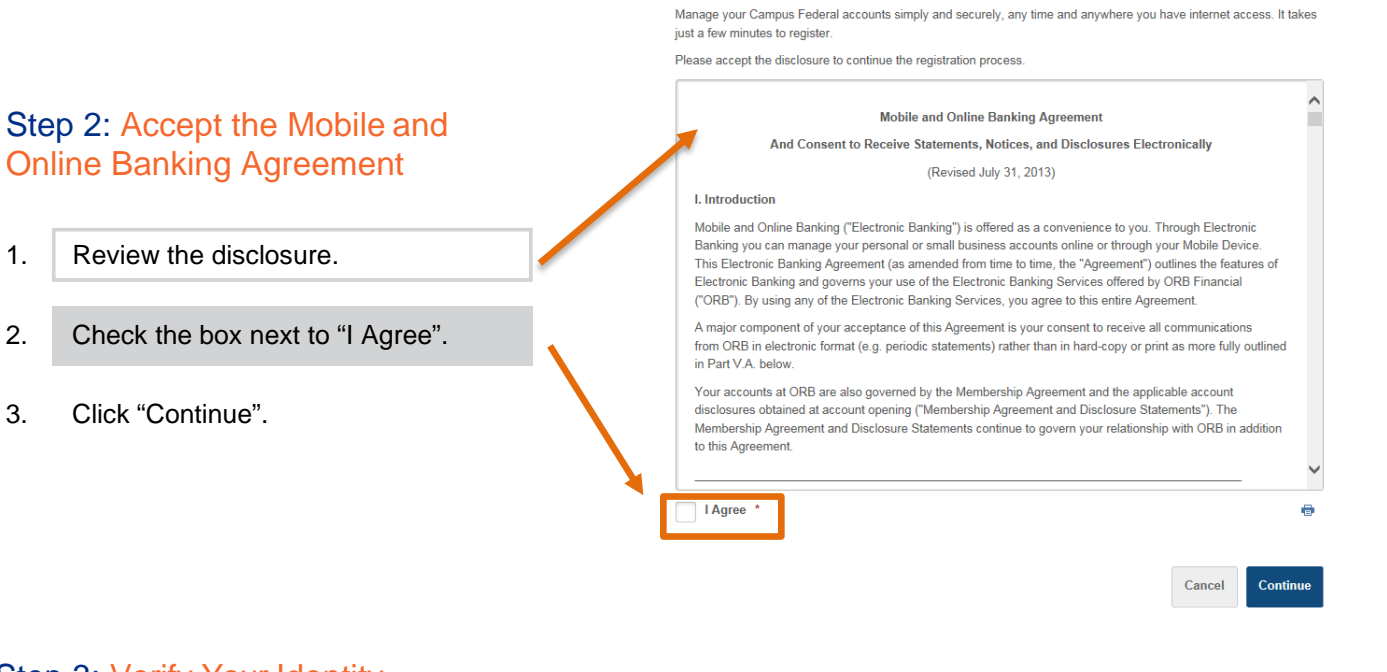

Register for Online Banking Access

### Step 3: Verify Your Identity

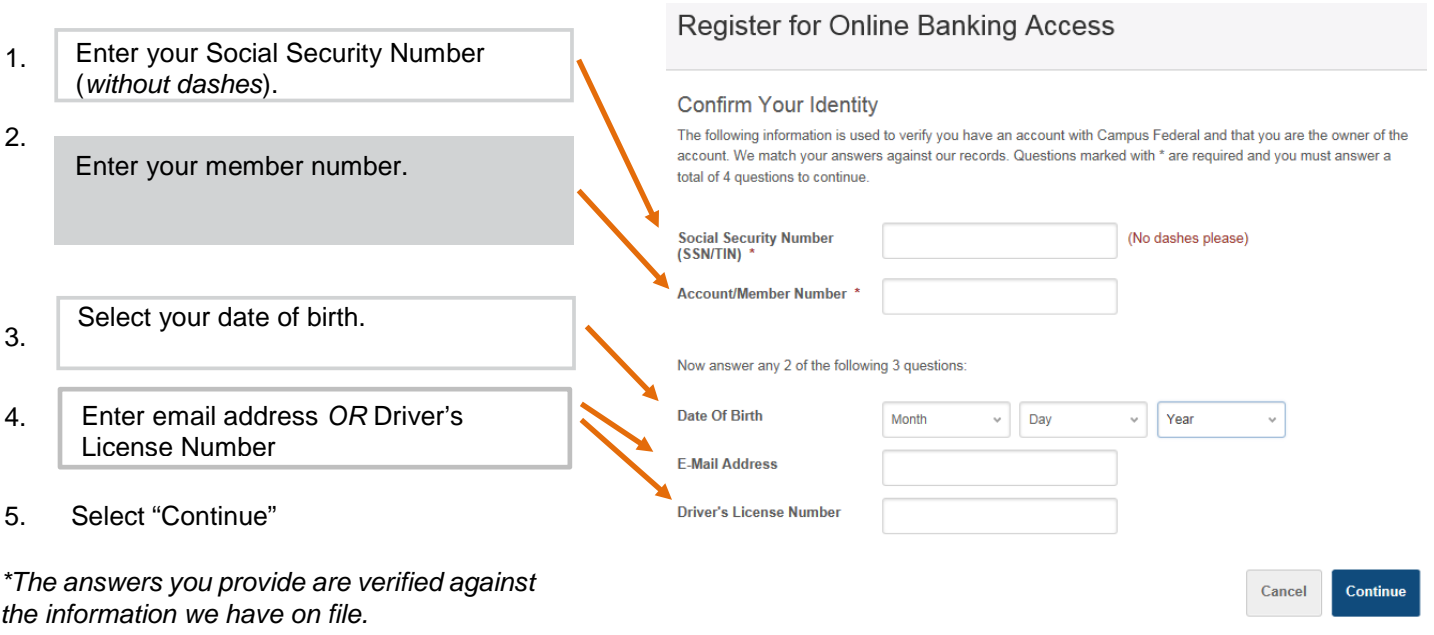

# **CAMPUS SEDERAL**<sup>®</sup>

#### Step 4: Choose a Username and Request a Temporary Password

#### Register for Online Banking Access

Cancel

Continue

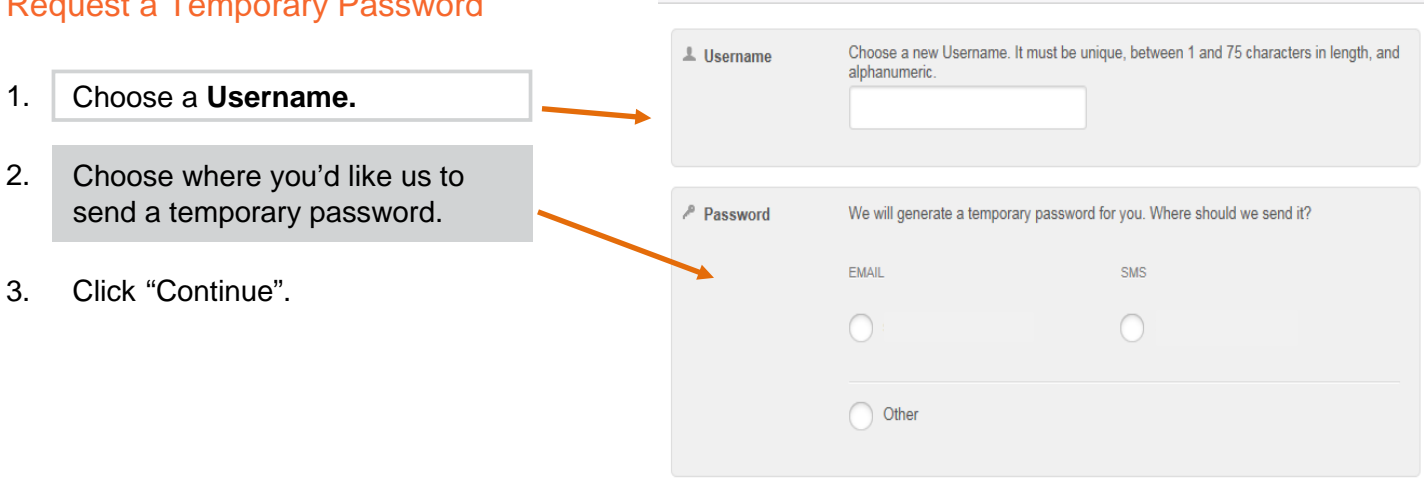

#### Step 5: Enter Your Temporary Password

*"Log In". Do not click register.*

1.

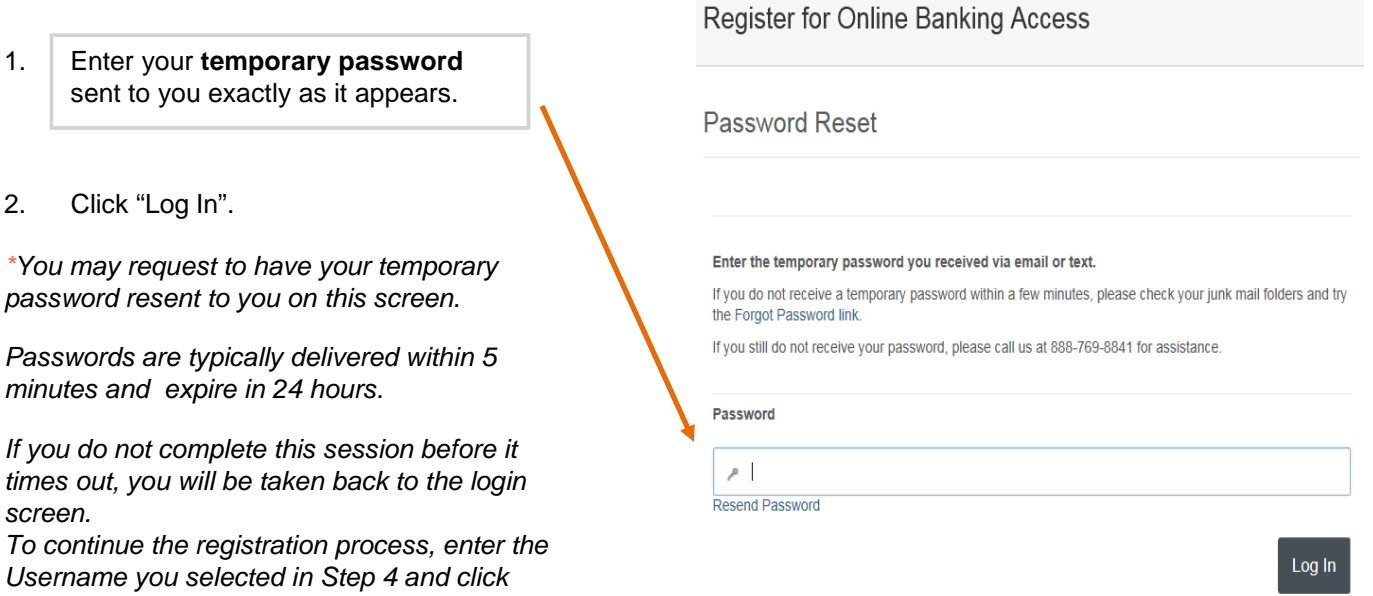

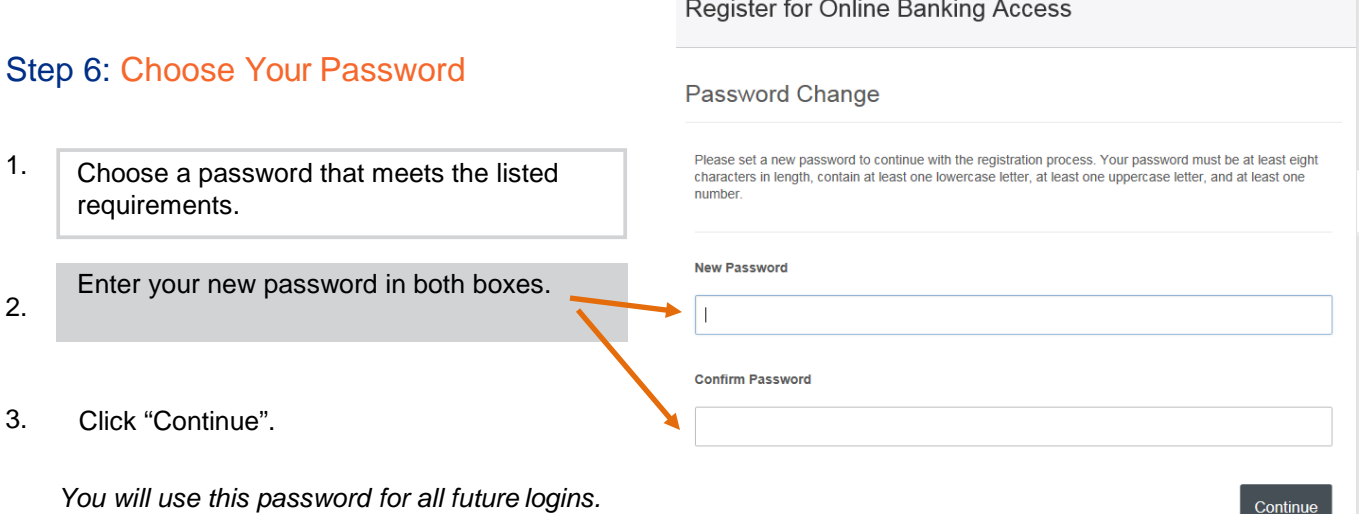

and the state of the state of the

#### Step 7: Choose Your Security Questions & Answers

Security questions add an extra layer of protection to your online access.

- 1. Select a question from each of the drop downs - *you must fill out all 5*.
- 2. Enter an answer for each question.
- 3. Click "Continue".

*You will be asked to provide answers to your security questions the next time you log in, as well as any time you log in on an unsaved device.*

*The answers you provide are NOT case sensitive.*

*You cannot use the same answer for multiple questions.*

### Register for Online Banking Access

PLEASE CHOOSE QUESTION/ANSWER PAIRS THAT YOU CAN EASILY REMEMBER: The following questions and answers help keep your account information secure. It's important that you choose question and answer combinations that are not easy to guess, but at the same time, are easy for you to remember (select the arrow to the right of ea you to answer them during subsequent logins.

Continu

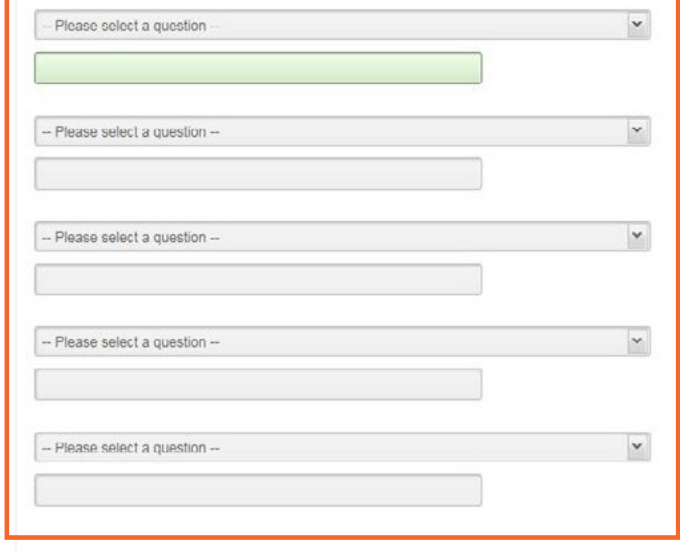

*If you get unfamiliar security questions on future logins, please verify that you are entering the correct username.*

#### Step 8: Choose Your Confidence Image & Your Image Secret Text

The image and image secret you select will always be displayed before you enter your password during login.

- 1. Click on an image to select it.
- 2. Enter your image secret text in the box provided.
- 3. Click "Continue".

\**You can scroll through the available images by clicking "View More".* \*

*You will see your Image Secret text with your Image when logging in. You will not need to enter the text as a part of the login process.*

*If you spend too long on the image screen, the site will time out and you will get an error.*

#### Register for Online Banking Access

The following image and description text (image secret) help ensure that you do not provide your password to fraudulent web sites. The image you choose will always be displayed before you enter your password.

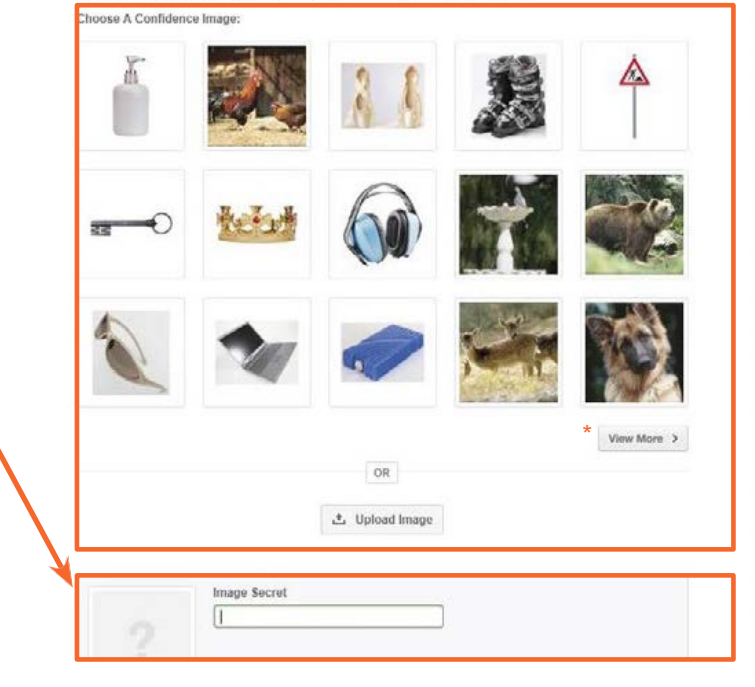

#### Step 9: Confirm Contact Information

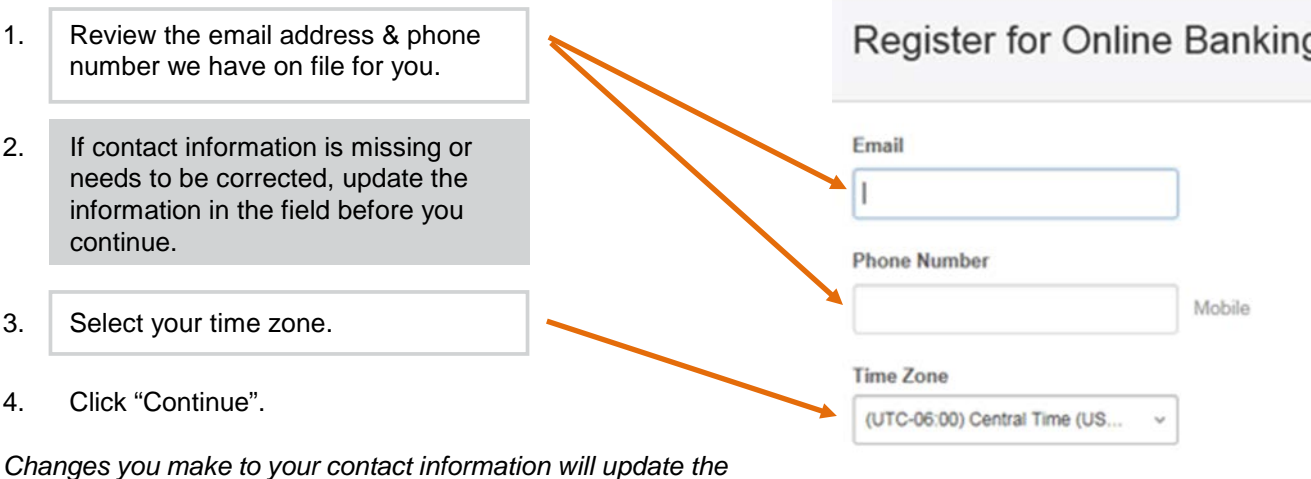

*information we have on file for you.*

*The time zone you select will affect how times are displayed within Online/Mobile Banking, as well as for alerts & recent loginactivity.*

#### Step 10: Registration Complete

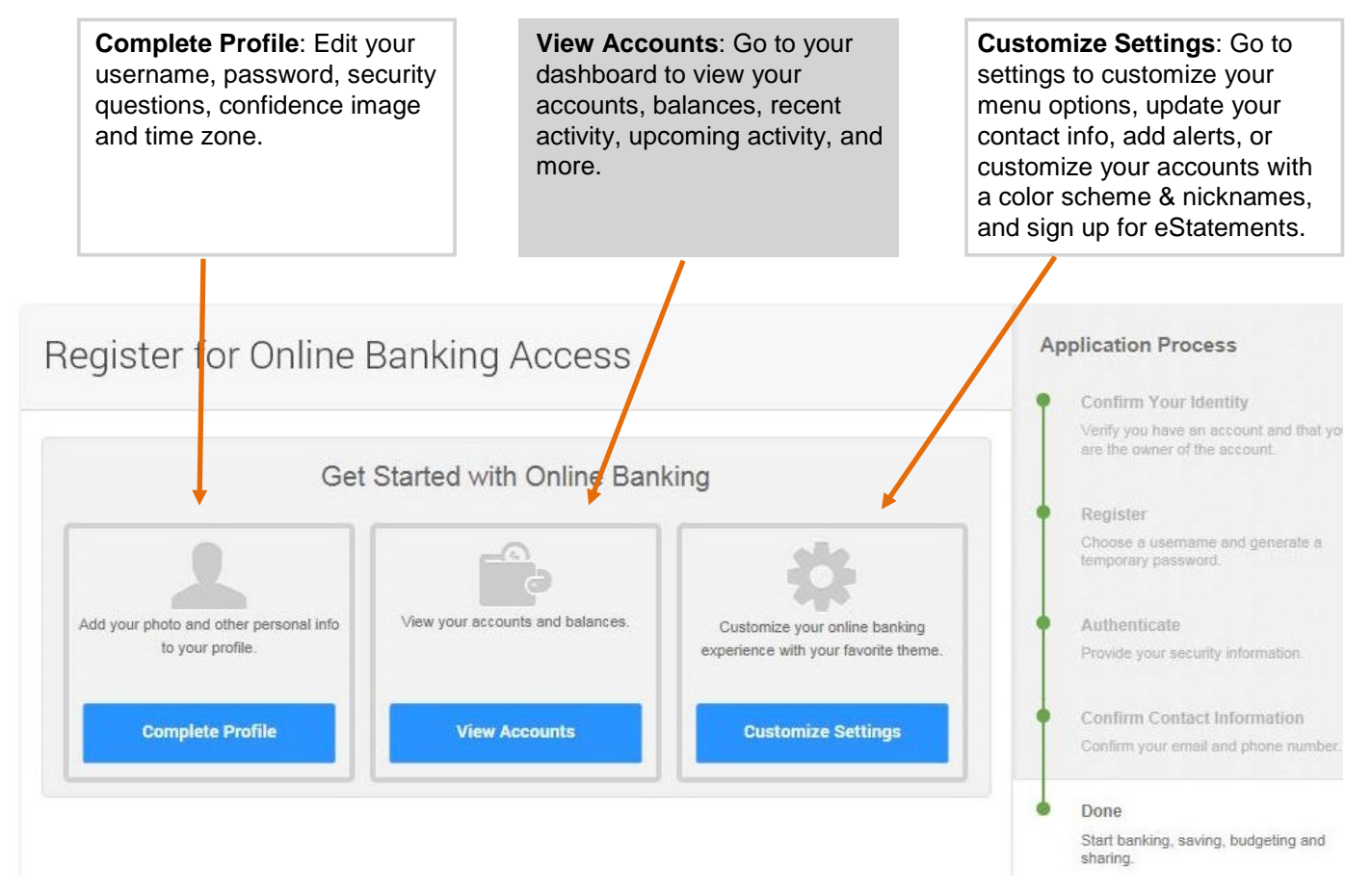

*If you have multiple accounts, we recommend visiting the "Customize Settings" option after completion of online registration. You can also update settings by going to the accounts tab under settings to customize your experience.*